# AccuRoute® and Genifax<sup>™</sup> Server and Clients Upgrade Guide

Upgrading to AccuRoute v2.3 and Genifax 3.6

June 23, 2011

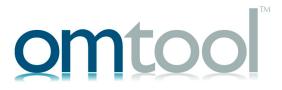

#### Omtool, Ltd.

6 Riverside Drive Andover, MA 01810 Phone: 978-327-5700

Toll-free in the US: 800-886-7845

Fax: 978-659-1300

#### **Omtool Europe**

25 Southampton Buildings London WC2A IAL

United Kingdom

Phone: +44(0) 203 043 8580

Toll-free in the UK: +44(0) 800 011 2981

Fax: +44(0) 203 043 8581

Web: http://www.omtool.com

© 2011 by Omtool, Ltd. All rights reserved. Omtool™, AccuRoute® and the Company logo are trademarks of the Company. Trade names and trademarks of other companies appearing in this document are the property of their respective owners.

Omtool product documentation is provided as part of the licensed product. As such, the documentation is subject to the terms outlined in the End User License Agreement. (You are presented with the End User License Agreement during the product installation. By installing the product, you consent to the terms therein.)

Permission to use the documentation is granted, provided that this copyright notice appears in all copies, use of the documentation is for informational and non-commercial or personal use only and will not be copied or posted on any network computer or broadcast in any media, and no modifications to the documentation are made. Accredited educational institutions may download and reproduce the documentation for distribution in the classroom. Distribution outside the classroom requires express written permission. Use for any other purpose is expressly prohibited by law.

Omtool and/or its suppliers make no guaranties, express or implied, about the information contained in the documentation. Documents and graphics contained therein could include typographical errors and technical inaccuracies. Omtool may make improvements or changes to the documentation and its associated product at any time.

### Omtool support and sales

#### Online resources

The Omtool web site provides you with 24-hour access to documentation, software updates and other downloads, and detailed technical information that can help you troubleshoot issues. Go to <a href="http://www.omtool.com/support">http://www.omtool.com/support</a> and log in using your customer number. Then click one of the following:

- KNOWLEDGE BASE to access technical articles.
- DOWNLOADS & DOCS to access online documentation, software updates, and downloads.

#### Customer service and technical support

Contact Omtool Customer Service or Technical Support using any of the following methods:

Phone: 888-303-8098 (toll-free in the US)

Fax: 978-659-1301

• **E-mail**: <u>customerservice@omtool.com</u> or <u>support@omtool.com</u>

Technical support requires an active support contract. For more information, go to <a href="http://www.omtool.com/support/entitlements.cfm">http://www.omtool.com/support/entitlements.cfm</a>.

#### Sales, consulting services, licenses, and training

Contact Omtool Sales using any of the following methods:

Phone: 978-327-5700 or 800-886-7845 (toll-free in the US)

**Fax**: 978-659-1300

E-mail: <u>sales@omtool.com</u>

### **Contents**

| Section 1: Introduction                                                                     |             |
|---------------------------------------------------------------------------------------------|-------------|
| About AccuRoute                                                                             |             |
| About the upgrade                                                                           |             |
| Supported upgrade environment                                                               |             |
| Important information on Remote Administrators, Composers, DMS connectors, Embedded         |             |
| and Modem servers                                                                           | •           |
| Note about remote AccuRoute Intelligent Device Client                                       |             |
| Note about Composers                                                                        |             |
| Note about AccuRoute clients                                                                |             |
| Important information about server clusters                                                 |             |
| Related documentation                                                                       | I -4        |
| Sastian 2. Duan aring for the common da                                                     |             |
| Section 2: Preparing for the upgrade                                                        |             |
| Verifying the version of your AccuRoute server                                              |             |
| Preparing the AccuRoute server                                                              |             |
| Pre-requisite check for 64 bit systems                                                      |             |
| Verifying that the DSN registry key contains an ODBC connection string                      |             |
| Backing up the database                                                                     |             |
| Backing up the server                                                                       |             |
| Disabling the cleanup task                                                                  |             |
| Backing up the templates                                                                    |             |
| Reviewing custom views                                                                      |             |
| Obtaining login credentials of the system running the AccuRoute server                      |             |
| Assigning distributed COM permissions                                                       |             |
| Cancelling messages in the In Process Queue                                                 |             |
| Verifying that Internet Explorer Enhanced Security Configuration is disabled                |             |
| Enabling 8.3 Name Creation on NTFS Partitions                                               |             |
| Verifying the fax board drivers (for servers with fax capability)                           |             |
| Reviewing configuration data of Litigation Support connector for Concordance                |             |
| Backing up omlsapiuHP.xml if using Embedded AccuRoute for HP Chai application               |             |
| Backing up OmISAPIURicoh.xml if using Embedded AccuRoute for Ricoh application              |             |
| Backing up Cost Recovery custom configurations                                              | 2-9         |
| Section 3: Applying the upgrade                                                             |             |
| Downloading the server upgrade kit                                                          | <b>3</b> −1 |
| Upgrading the AccuRoute server                                                              |             |
| Upgrading Remote Administrator, Composers, DMS connector, Embedded Directive Managers and M |             |
| Configuring the client install directory share                                              |             |
| Configuring the there install directory share                                               | J-/         |
| Section 4: Required tasks after upgrading                                                   |             |
| Copying templates to the server                                                             | 4-1         |
| Resending cancelled messages                                                                |             |
| Providing a login account for the cleanup task                                              | 4-2         |

| Other configurations                                                                  | 4-2 |
|---------------------------------------------------------------------------------------|-----|
| Enabling Notes after upgrade                                                          | 4-2 |
| Modifying AccuRoute server configuration after upgrade                                | 4-3 |
| Modifying SMTP connector after upgrade                                                | 4-3 |
| Reconfiguring Litigation Support connector for Concordance                            | 4-3 |
| Reconfiguring conversion engine selection                                             | 4-3 |
| Redetecting Telco channels                                                            | 4-4 |
| Section 5: Additional configuration                                                   |     |
| Updating Fax board drivers (for servers with fax capability)                          | 5-1 |
| Removing version 5.x.x drivers                                                        |     |
| Removing version 4.7 drivers                                                          | 5-2 |
| Removing version 4.6 drivers                                                          | 5-3 |
| Removing version 4.3 drivers                                                          | 5-4 |
| Downloading latest Brooktrout drivers                                                 |     |
| Installing Brooktrout v5.2.2 drivers                                                  |     |
| Activating the License                                                                |     |
| Applying the license                                                                  |     |
| Configuring Brooktrout SR140                                                          | 5-6 |
| Section 6: Upgrading client applications                                              |     |
| Omtool Web Client                                                                     |     |
| Cost Recovery client                                                                  |     |
| AccuRoute Desktop client                                                              |     |
| Accuroute Desktop Cleft                                                               | 0-3 |
| Appendix: Upgrading AccuRoute servers in a cluster                                    |     |
| Upgrading AccuRoute server cluster                                                    |     |
| Cancelling out of the server configuration wizard when upgrading the secondary server |     |
| Error after upgrading the secondary server                                            |     |
| Using Notes connector in a cluster                                                    | 7-3 |

### Section 1: Introduction

The upgrade guide contains instructions on upgrading your legacy AccuRoute environment to AccuRoute server v2.3. It is written for the AccuRoute server administrators with detailed knowledge of AccuRoute, Windows operating system and the LAN.

This section includes:

About AccuRoute (I-I)

Supported upgrade environment (I-I)

About the upgrade (I-I)

Related documentation (1-4)

### **About AccuRoute**

AccuRoute is Omtool's award-winning document-handling platform that captures, converts, routes and archives both paper and electronic-based documents enabling fast, secure, simultaneous distribution of data to multiple destinations in multiple formats. Using AccuRoute, an organization can deliver information faster with more efficient workflows while reducing the cost, complexity and risk.

### About the upgrade

The steps involved in upgrading a legacy AccuRoute server to AccuRoute v2.3 are as follows:

• Preparing the legacy AccuRoute (or Genifax) server for the upgrade.

Note When upgrading from Genifax v3.4, the Genifax Desktop Client will no longer be available.

- Upgrading the AccuRoute server, Remote Administrators, Remote Composers, Remote DMS connectors, Remote Embedded Directive Managers, Remote Modem Servers and clients.
- Configuring the AccuRoute server if necessary.

### Supported upgrade environment

The following sections list the supported operating systems, server, client, database and modem versions. Use the information as a check list and ensure you have the supported versions before you start the upgrade.

Section 1: Introduction

#### **Server Operating System**

Windows 2003 SP2

#### **Database**

- SQL Server 2000/2005
- SQL Express 2005

If you are using SQL 2000, Omtool recommends that you upgrade to SQL 2005 or SQL Express 2005 prior to upgrading as SQL 2000 will not be supported in future releases.

#### **Modem board**

- Brooktrout TR114 with Bfax v4.3 drivers
- Brooktrout TR1034 with Boston v5.2.2 drivers
- Brooktrout Trufax RoHS only with Boston v5.2.2 drivers

Note

Trufax board models that are older than the ones listed above are not supported with AccuRoute 2.3 or Genifax 3.6

#### **Omtool server**

- AccuRoute v2.1
- AccuRoute v2.2
- Genifax 3.4
- Genifax 3.5

#### **Client Operating System**

- Windows XP SP2
- Windows Vista

Note

Windows Vista does not support AccuRoute desktop printer.

#### **Omtool client**

- AccuRoute Desktop v2.2
- AccuRoute Desktop v2.2.2

Note

AccuRoute Desktop versions that are older than v2.2 are not supported.

### Important information on Remote Administrators, Composers, DMS connectors, Embedded Directive Managers and Modem servers

All systems in your environment must use the same version of AccuRoute. Therefore, when you decide to upgrade your legacy AccuRoute server to AccuRoute v2.3, you must upgrade all systems that comprise your environment. This includes Remote Administrators, Remote Composers, Remote DMS connectors, Remote Embedded Directive Managers and Remote Modem Servers.

**Important** 

Once you upgrade the AccuRoute server, all Remote Composers go offline until you upgrade them.

### Note about remote AccuRoute Intelligent Device Client

When you upgrade your AccuRoute server, you must upgrade all instances of the remote AccuRoute Intelligent Device Client in your environment. For instructions on installing, configuring and removing the remote client, consult the AccuRoute server installation and integration guide.

### Note about Composers

When you install AccuRoute server v2.3 as a new install, it creates one general composer and one OCR composer. This allows for the OCR composer to be off-loaded more easily, freeing up valuable system resources.

However, when you upgrade from a legacy server to AccuRoute server v2.3, you will have only one instance of the composer since the upgrade will not change your composer configuration. You can add additional composers, and configure a composer to handle only OCR jobs. Contact Omtool sales for more information.

#### Note about AccuRoute clients

The installation setup files for the AccuRoute clients are located in the Clients directory of the AccuRoute server. After you have finished installing the AccuRoute server, you must configure the Clients folder within the Omtool directory. This is necessary because systems which will install the AccuRoute Desktop and other clients remotely must have access to this folder containing the setup files. For instructions on how to configure the share, see Configuring the client install directory share (3-7).

Note

AccuRoute Desktop Client v2.2 / v2.2.2 are supported with AccuRoute server v2.3. Therefore, if you have AccuRoute Desktop Client v2.2 / v2.2.2 deployed in your environment, upgrading them is not a requirement. However, Omtool recommends that you upgrade to the latest version of AccuRoute Desktop client to take advantage of the latest features.

Section 1: Introduction

### Important information about server clusters

AccuRoute is a cluster-aware application. If you plan to use the server cluster functionality after the upgrade, consult the Appendix A: Setting up an AccuRoute server cluster section in the AccuRoute server installation and integration guide for an overview of the clustering functionality and instructions on setting up the cluster.

Note

Read this manual in its entirety and plan your upgrade accordingly. If you have additional questions or require assistance in upgrading, contact Omtool support.

### Related documentation

A complete list of related documentation is available online at: <a href="http://www.omtool.com/documentation/accuroute/v23/documentation.htm">http://www.omtool.com/documentation/accuroute/v23/documentation.htm</a>

### Section 2: Preparing for the upgrade

#### This section includes:

Verifying the version of your AccuRoute server (2-1)

Preparing the AccuRoute server (2-1)

### Verifying the version of your AccuRoute server

Note

You can upgrade AccuRoute v2.1 and AccuRoute v2.2 to AccuRoute v2.3. Prior versions of the AccuRoute server are not supported.

#### To check the version of your server:

- I Start the Omtool **Server Administrator**.
- In the console tree, right click the AccuRoute server name.
- 3 Select **PROPERTIES** from the drop down menu.

The server version is listed in the **GENERAL** tab of the **Properties** page.

4 Verify that the version of the server if either v2.1 or v2.2

### Preparing the AccuRoute server

#### This section includes:

Pre-requisite check for 64 bit systems (2-2)

Verifying that the DSN registry key contains an ODBC connection string (2-3)

Backing up the database (2-3)

Backing up the server (2-4)

Disabling the cleanup task (2-4)

Backing up the templates (2-5)

Reviewing custom views (2-5)

Obtaining login credentials of the system running the AccuRoute server (2-5)

Assigning distributed COM permissions (2-6)

Section 2: Preparing for the upgrade

Cancelling messages in the In Process Queue (2-7)

Verifying that Internet Explorer Enhanced Security Configuration is disabled (2-7)

Enabling 8.3 Name Creation on NTFS Partitions (2-8)

Verifying the fax board drivers (for servers with fax capability) (2-8)

Reviewing configuration data of Litigation Support connector for Concordance (2-8)

Backing up omlsapiuHP.xml if using Embedded AccuRoute for HP Chai application (2-9)

Backing up OmlSAPIURicoh.xml if using Embedded AccuRoute for Ricoh application (2-9)

Backing up Cost Recovery custom configurations (2-9)

You must prepare the AccuRoute server and the systems in the environment before you upgrade.

### Pre-requisite check for 64 bit systems

For 64 bit systems, configure the following.

#### **Configure IIS to run 32-bit applications**

#### To configure IIS to run 32 bit applications:

I Open a command prompt, and enter:

cscript.exe C:\InetPub\adminscripts\adsutil.vbs set W3SVC/AppPools/ Enable32bitAppOnWin64 "true"

2 Press ENTER.

For information on related command to switch modes, see http://support.microsoft.com/kb/894435.

#### **Configure Microsoft.Net 2.0**

☐ If Microsoft.Net 2.0 is installed, re-register asp.net in 32-bit mode.

#### To register asp.net in 32 bit mode:

I Open a command prompt, and enter:

C:\Windows\Microsoft.net\Framework\v2.0.50727\aspnet\_regiis.exe -i

- 2 Press ENTER.
- If Microsoft.Net 2.0 is not installed, install the 64 bit version available in <a href="http://www.microsoft.com/downloads/details.aspx?familyid=029196ED-04EB-471E-8A99-3C61D19A4C5A&displaylang=en">http://www.microsoft.com/downloads/details.aspx?familyid=029196ED-04EB-471E-8A99-3C61D19A4C5A&displaylang=en</a>

Note

Note: Only required for installing the AccuRoute Web Client.

# Verifying that the DSN registry key contains an ODBC connection string

The database for the AccuRoute server requires an ODBC connection. Before you upgrade, check the DSN registry key and verify that it contains a complete ODBC connection string (and not a reference to a predefined data source).

#### To verify that the DSN registry key contains an ODBC connection string:

- I Click **START > RUN** to open a Windows command prompt.
- 2 Enter regedit. Click OK.

The **Registry Editor** opens.

- 3 Navigate to HKEY\_LOCAL\_MACHINE > SOFTWARE > OMTOOL > GENIFAX > CURRENT VERSION > DSN
- Verify that the DB entry has a value beginning with Driver = {SQL Server}.
- 5 If necessary, build the connection string using the following syntax:

```
Driver={SQL Server}; Server=ServerName; Database=AccuRoute Server;
UserID=""; Password="";
```

#### where,

- ▶ Server is the name of the system where you installed the SQL server.
- Database is the name of the database. AccuRoute Server is the default database for AccuRoute (and Genifax) servers.
- UserID and Password are the login credentials to be used for the database authentication.

Note

If you are using Windows authentication, use null values as shown above. If you are using SQL authentication, use appropriate values for user name and password.

- In a text file, note down the database name used in this key. You will need to supply the database name while backing up the database.
- 7 Close the registry editor.

### Backing up the database

Before you upgrade, you must back up the database using the instructions below.

#### To back up and shrink the database:

- I Login to the system which has the AccuRoute server database.
- I Click START > ALL PROGRAMS > ADMINISTRATIVE TOOLS > SERVICES.
- 2 Locate all Omtool services.
- Right click each service and click **PROPERTIES** from the drop down menu.

Section 2: Preparing for the upgrade

- 4 On the **Properties** page, go to the **STARTUP TYPE** section and select **DISABLED** from the drop down menu.
- 5 Stop all Omtool services.
- 6 Using the Task manager, verify that all Omtool processes (beginning with Om\*) are stopped.
- 7 Click START > RUN to open a Windows command prompt.
- Back up the database using instructions provided by Microsoft in <a href="http://msdn.microsoft.com/en-us/library/ms130214(SQL.90).aspx">http://msdn.microsoft.com/en-us/library/ms130214(SQL.90).aspx</a>.

If necessary, change the name of the database while backing it up. You can also change the name of the backup file and the file path.

Note If you had installed Genifax 3.2.1 or earlier and have continually upgraded your server, the database name might be Genifax or something like Genifax\_004.

- **9** Locate the Omtool services and set the Startup Type to **Automatic**.
- 10 Start all Omtool services.

### Backing up the server

Before you upgrade, you must back up the server in addition to backing up your database. For information on how to backup your server, login to the Omtool Knowledge Base using your customer number and see this article: <a href="https://www.omtool.com/support/kbArticle.cfm?aID=1431">https://www.omtool.com/support/kbArticle.cfm?aID=1431</a>

### Disabling the cleanup task

Before you upgrade, you must disable the cleanup task so that it cannot run during the server upgrade.

#### To disable the cleanup task:

- I Open the Server Administrator.
  - If you are upgrading from AccuRoute v2.1, click START > ALL PROGRAMS > OMTOOL > OMTOOLSERVER ADMINISTRATOR to open the Administrator.
  - If you are upgrading from AccuRoute v2.2, click START > ALL PROGRAMS > OMTOOL > OMTOOL SERVER ADMINISTRATOR to open the Administrator.
- Expand the console tree and click COMPONENTS.
- 3 Double click MAINTENANCE component to open the Properties page.
- 4 Click **ADVANCED** to open the Maintenance Advanced Properties page.
- 5 Click **SCHEDULE**.
  - A popup opens prompting you to provide the username and its associated password.
- **6** Enter the user name and password that was provided during server installation.
- 7 Clear ENABLED (SCHEDULED TASK RUNS AT SPECIFIED TIME) option.

8 Click **OK** and then **OK** again to save your changes.

### Backing up the templates

The setup program for the server upgrade overwrites all the files in these directories. Before you upgrade, you must back them up prior to running the server upgrade.

#### To backup your templates:

- I Make a backup copy of the Templates directory.
  - If you are upgrading from AccuRoute v2.1, the Templates directory is located in:
    C:\PROGRAM FILES\OMTOOL\OMTOOLSERVER\LANGUAGES\ENU\TEMPLATES where C: is the drive where the AccuRoute Server is installed.
  - If you are upgrading from AccuRoute v2.2, the Templates directory is located in:

    C:\PROGRAM FILES\OMTOOL\OMTOOL SERVER\LANGUAGES\ENU\TEMPLATES where C: is the drive where the AccuRoute Server is installed.
- 2 Make a backup copy of the Embedded Directives directory.
  - If you are upgrading from AccuRoute v2.1, this directory is located in:
    C:\PROGRAM FILES\OMTOOL\OMTOOLSERVER\LANGUAGES\ENU\EMBEDDEDDIRECTIVES
    where C: is the drive where the AccuRoute Server is installed.
  - ▶ If you are upgrading from AccuRoute v2.2, this directory is located in:
    C:\PROGRAM FILES\OMTOOL\OMTOOL SERVER\LANGUAGES\ENU\EMBEDDEDDIRECTIVES
    where C: is the drive where the AccuRoute Server is installed.

Note

These directories contain cover page templates, routing sheet templates, and notification templates for your server

### Reviewing custom views

Before you upgrade, you must review your custom views and note the criteria you used to create them.

Important

This is a necessary step without which you will not be able to recreate them, if necessary, after the server upgrade.

## Obtaining login credentials of the system running the AccuRoute server

During server upgrade, the setup program prompts you for login credentials of the server account. (This is the same account you used to install the AccuRoute server.) Before you upgrade, make a note of the login credentials of the system running the AccuRoute server.

Section 2: Preparing for the upgrade

### Assigning distributed COM permissions

The AccuRoute server requires that the server account and other system-related accounts have particular Distributed COM permissions. Before you upgrade, verify that the proper DCOM permissions are configured.

#### Configuring DCOM permissions on Windows 2003

If you are using a remote AccuRoute Intelligent Device Client, you must add Anonymous to the list of users and give him access, launch and activation permissions. For details, consult the <u>AccuRoute server installation and integration guide</u>.

#### To configure DCOM permissions on Windows 2003:

- Log in to the system where you will upgrade AccuRoute server. Use the credentials of the local Administrators group to log in.
- 2 Run dcomcnfg. The Component Services console opens.
- Go to the console root, expand **COMPONENT SERVICES**.
- 4 Click **COMPUTERS**. Go to the details pane, right-click **MY COMPUTER**, select **PROPERTIES**. The Properties page opens.
- 5 Click COM SECURITY.
- 6 In the Access Permissions section, click EDIT DEFAULT. The Access Permission page opens.
- 7 Add the Omtool service account user with Local Access and Remote Access permission enabled.
- 8 Add the AccuRoute Admins group with Local Access and Remote Access permission enabled.
- 9 Verify that INTERACTIVE and SYSTEM have Local Access and Remote Access permission enabled. Add these groups to the list if necessary.
- 10 Click **OK** to close the **Access Permission** page.
- II In the Launch and Activation Permissions section, click EDIT DEFAULT. The Launch Permission page opens.
- Add the Omtool service account user with Local Launch, Remote Launch, Local Activation, and Remote Activation permission enabled.
- Add the AccuRoute Admins group with Local Launch, Remote Launch, Local Activation, and Remote Activation permission enabled.
- Verify that INTERACTIVE and SYSTEM have Local Launch, Remote Launch, Local Activation, and Remote Activation permission enabled. Add these groups to the list if necessary.
- 15 Click **OK** to close the **Launch Permission** page.
- 16 Click APPLY, OK.
- 17 Right click My Computer and select STOP MS DTC and then START MS DTC from the drop down menu.
- 18 Close Component Services.

### Cancelling messages in the In Process Queue

When preparing for the upgrade, you must wait for all messages to complete or cancel all messages in the **In Process** queue.

Note Any message located in the In Process queue at the time of the upgrade fails; the message journal indicates that the message failed to compose.

You must also notify AccuRoute users that they cannot send documents and faxes until server upgrade and configuration is complete. It is recommended that you upgrade the server during off hours or when the volume of documents and faxes is low.

#### To cancel messages in the In Process queue:

- I Click START > ALL PROGRAMS > OMTOOL > OMTOOL SERVER ADMINISTRATOR to open the Administrator.
- Expand the console tree and go to MESSAGES > IN PROCESS.
- In the **Details** pane, select **ALL ITEMS** in the **View** menu.
- 4 Select all the items in the list. Right click and select **CANCEL** from the drop down options. You are prompted to confirm or cancel the operation.
- 5 Click YES.

# Verifying that Internet Explorer Enhanced Security Configuration is disabled

Verify that the Internet Explorer Enhanced Security Configuration is disabled.

Note You cannot upgrade to AccuRoute v2.3 if the Internet Explorer Enhanced Security Configuration is enabled. If it is enabled in your system, disable it and reboot the system before proceeding with the upgrade.

#### To verify that Internet Enhanced Security Configuration component is disabled:

- I Click START > CONTROL PANEL > ADD OR REMOVE PROGRAMS.
- In the Add or Remove programs page, click ADD/REMOVE WINDOWS COMPONENTS. The Windows Component wizard opens.
- 3 Scroll down the Components list to find Internet Explorer Enhanced Security Configuration.
- 4 Verify that the component is disabled. If it is enabled, disable the component.

Section 2: Preparing for the upgrade

5 Manually start the SQL service.

Important

When Internet Explorer Enhanced security configuration is disabled, the SQL service stops automatically. You must start the service before you can upgrade.

6 Reboot the system.

### **Enabling 8.3 Name Creation on NTFS Partitions**

You must enable 8.3 Name Creation on NTFS Partitions to allow Ghostscript to work with long filenames or with spaces / odd characters in the filename during conversion.

#### To enable 8.3 Name Creation on NTFS Partitions:

- I Click START > RUN.
- In the **OPEN** text box enter regedit to open the registry editor.
- 3 Go to HKEY LOCAL MACHINE\SYSTEM\CURRENTCONTROLSET\CONTROL\FILESYSTEM.
- 4 Right click the NtfsDisable8dot3NameCreation entry and select MODIFY from the drop down menu.
- 5 The Edit DWORD Value page opens.
- 6 In the **VALUE DATA** text box, enter 0.
- 7 Click **OK** to close the page.

### Verifying the fax board drivers (for servers with fax capability)

The upgrade supports all new fax board drivers / modules for all supported fax boards including Brooktrout Technology SR140, TR1034 series, TR114 series, and TruFax RoHS series. It is recommended that you update the drivers for your fax boards during an upgrade.

Important

Non RoHS TruFax boards are not supported in AccuRoute v2.3.

## Reviewing configuration data of Litigation Support connector for Concordance

If you are using a Litigation support connector for Concordance, review and note the configuration details. You will need this data to reconfigure the connector after server upgrade.

Note

If you are using the Litigation Support connector for Ringtail, no review or reconfiguration is needed after the upgrade.

# Backing up omIsapiuHP.xml if using Embedded AccuRoute for HP Chai application

If you are upgrading your server and have Embedded AccuRoute for HP Chai installed, copy the omIsapiuHP.xml to a safe location before you run the upgrade on the server. After upgrade is complete, replace the file back to the **\SCRIPTS** folder.

- If you are upgrading from AccuRoute v2.1, the folder is located in:
   OMTOOL\OMTOOLSERVER\WEBAPI\OMTOOLWEBAPI\SCRIPTS
- If you are upgrading from AccuRoute v2.2, the folder is located in:
   OMTOOL\OMTOOL SERVER\WEBAPI\OMTOOLWEBAPI\SCRIPTS

# Backing up OmISAPIURicoh.xml if using Embedded AccuRoute for Ricoh application

If you are upgrading your server and have Embedded AccuRoute for Ricoh installed, copy the omisapiuRicoh.xml to a safe location before you run the upgrade on the server. After upgrade is complete, replace the file back to the \SCRIPTS folder.

- If you are upgrading from AccuRoute v2.1, the folder is located in:
   OMTOOL\OMTOOLSERVER\WEBAPI\OMTOOLWEBAPI\SCRIPTS
- If you are upgrading from AccuRoute v2.2, the folder is located in:

OMTOOL\OMTOOL SERVER\WEBAPI\OMTOOLWEBAPI\SCRIPTS

After you have copied over the file to the Scripts directory, modify the xml file for the FilePostings path.

Change the following:

<PostPath>Omtool ISAPI Services/FilePostings/</PostPath>

to reflect the new path:

<PostPath>OmtoolWebAPI/FilePostings/</PostPath>

### Backing up Cost Recovery custom configurations

If you are upgrading your server and have Cost Recovery installed, you will need to uninstall and reinstall Cost Recovery client. However, when you uninstall Cost Recovery, you loose all previous custom configurations. To keep these configurations and use them in the new Cost Recovery client, backup of the following files:

- CostRecovery.txt
- LFAccounting.ini

Section 2: Preparing for the upgrade

- LFCostRecovery.ini
- LFCostRecoveryU.ini

Additionally, if you want to keep previous data and if the file is not set to overwrite the previous record you should keep the cr.txt file.

### Section 3: Applying the upgrade

#### This section includes:

Downloading the server upgrade kit (3-1)

Upgrading the AccuRoute server (3-1)

<u>Upgrading Remote Administrator, Composers, DMS connector, Embedded Directive Managers and Modem Servers</u> (3-6)

Configuring the client install directory share (3-7)

For information on how to upgrade AccuRoute servers that are part of a cluster, see <u>Upgrading AccuRoute servers</u> in a cluster (7-1)

### Downloading the server upgrade kit

#### To download the AccuRoute v2.3 upgrade kit:

- I Go to <a href="http://www.omtool.com/support.">http://www.omtool.com/support.</a>
- 2 Log in using your customer number.
- 3 Locate the module in the **DOWNLOADS & DOCS** section.
- **4** Download the module and save it to a local drive.
- **5** Extract the files to a location on your AccuRoute server.

### Upgrading the AccuRoute server

#### To upgrade the server:

- I Close all applications on the server.
- Navigate to the directory where you saved the download.
- 3 Run SETUP.EXE.

Note

If you do not have an internet connection, you will see the following message:
Failed to determine the latest version of the Prerequisite checking package

Click **OK** to continue with the upgrade.

-2147012889: The server name could not be resolved.

Section 3: Applying the upgrade

The InstallShield Wizard configures your system, detects a previous version of the server and shows the **Welcome** page.

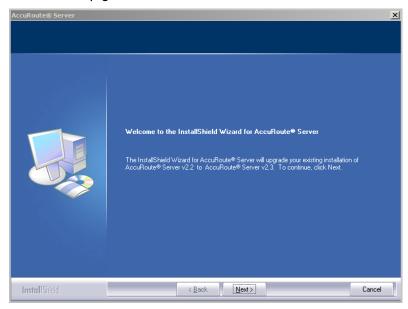

Note

During the installation, if a dialog-box indicates that a running application needs to be closed before you proceed, close the running applications. Click **RETRY** and proceed with the installation. If the dialog box shows even after you have closed all running applications, click **IGNORE**. Proceed with the installation.

4 Click **NEXT**. The Command Prompt window may appear temporarily when the setup program stops the Omtool Address Book Manager service. The **License Agreement** page opens.

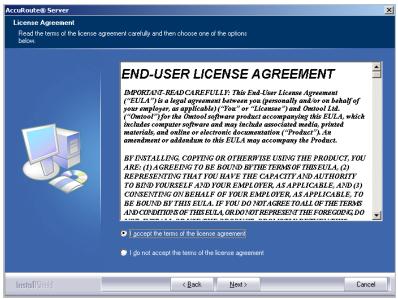

Read the license agreement and click the button beside the I ACCEPT THE TERMS OF THE LICENSE AGREEMENT option. Click NEXT.

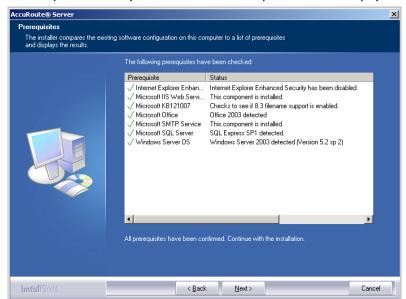

The setup checks the system for installation requirements and displays the results.

6 Review the results and click **NEXT**.

The setup requests logon credentials for the Omtool service account.

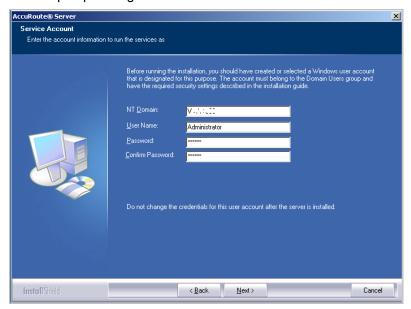

- 7 Provide the logon credentials of the Omtool service account:
  - In the **NT Domain** text box, enter the domain name.
  - In the **User Name** text box, enter the user name.
  - In the **Password** and **Confirm Password** text boxes, enter the password for the user.
- 8 Click **NEXT**.

Section 3: Applying the upgrade

The ready to install page opens listing all the installation settings.

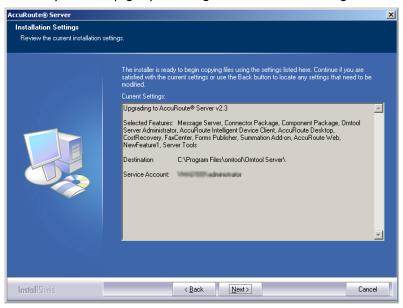

**9** Review the installation settings. Click **NEXT** to begin the server upgrade.

The InstallShield Wizard upgrades the server. When upgrade is complete, you see the InstallShield Wizard Complete page.

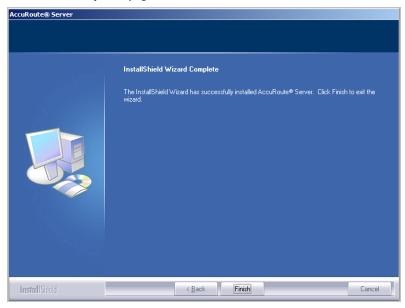

10 Click **FINISH** to close the InstallShield wizard.

The Server Configuration Wizard launches and shows the **Welcome** page.

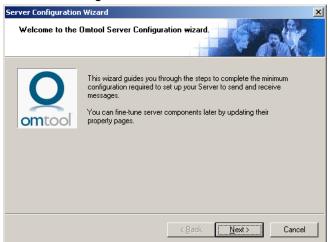

Click **NEXT**. You are prompted to save the changes you made to the server configuration.

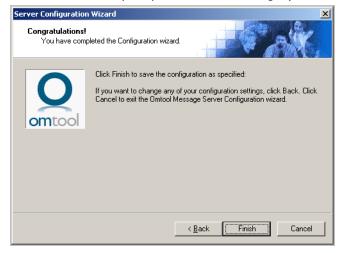

#### 12 Click FINISH.

The server configuration wizard saves your changes to the server configuration. The **Omtool Server Administrator** starts automatically.

Section 3: Applying the upgrade

# Upgrading Remote Administrator, Composers, DMS connector, Embedded Directive Managers and Modem Servers

Before you upgrade the Remote Administrator, Composer, DMS connector, Embedded Directive Manager or Modem Server, configure the appropriate Distributed COM permissions for the service account on the system where the remote component is installed. For instructions, see <u>Assigning distributed COM permissions</u> (2-6).

#### To upgrade remote Administrators, Components, Connectors or Modem Servers:

- Login to the system where you are performing the upgrade.
- Open Windows Explorer and navigate to the folder where you saved the upgrade download.

Note The folder where you saved the download must be shared so that the setup files are accessible from remote systems.

- 3 Run **SETUP.EXE**. The InstallShield Wizard shows the **WELCOME** message.
- 4 Click **NEXT**. The **License Agreement** page opens.
- Read the license agreement and click the button beside the I ACCEPT THE TERMS OF THE LICENSE AGREEMENT option. Click NEXT. The Omtool Server User page opens.
- **6** Enter the following information:
  - In the **NT Domain** text box, enter the domain name.
  - In the **User Name** text box, enter the user name.
  - In the **Password** and **Confirm Password** text boxes, enter the password.

Note The logon credentials you specify here must be same as that used on the AccuRoute server from where the components are called from.

- 7 Click **NEXT**. The **Installation settings** page opens.
- 8 Review the installation settings. Click **NEXT** to begin remote component upgrade.

The InstallShield Wizard upgrades the remote component. When upgrade is complete, you see the InstallShield Wizard Complete screen.

- 9 Click FINISH.
- 10 Restart your computer.

Important If you upgraded a Remote Administrator, proceed to Connecting a Remote Administrator to the server.

#### Connecting a Remote Administrator to the server

The Administrator supports any combination of AccuRoute servers.

#### To launch the Administrator and connect to a server:

- I Click START > ALL PROGRAMS > OMTOOL > OMTOOL SERVER ADMINISTRATOR. The Specify Omtool Message Server page opens.
- 2 Enter the name or IP address of the AccuRoute server in the **Network Address** text box.
- 3 Click FINISH.

Important

If you have more than one server in your environment, type the name of any server in the Network Address text box—you can connect to additional servers once the Administrator starts.

The **Omtool Server Administrator** starts. If you want to connect to another server:

- Right-click the **Omtool Server Administrator** in the console tree. Select **CONNECT**. The **Specify Omtool Message Server** page opens.
- 2 Enter the name or IP address of the AccuRoute server in the Network Address text box.
- 3 Click FINISH.

The server appears in the console tree under Omtool Server Administrator.

### Configuring the client install directory share

After you have finished upgrading the AccuRoute server, you must configure the Clients folder within the Omtool directory located in the Program Files folder. This is necessary because systems which will install the AccuRoute Desktop and other clients remotely must have access to this folder containing the setup files.

Note

If you had a shared folder prior to the upgrade, share permissions for everyone except for the user account used is lost during the upgrade. To configure share permissions for everyone and not just the user account used during upgrade, complete the procedure below.

#### To configure sharing:

- Navigate to \\OMTOOL\OMTOOLSERVER\CLIENTS (when upgrading from AccuRoute v2.1) or \\OMTOOL\OMTOOL SERVER\CLIENTS (when upgrading from AccuRoute v2.2).
- 2 Right click **CLIENTS** and select **SHARING AND SECURITY** from the drop down menu.
- 3 Select SHARE THIS FOLDER option.
- 4 Select **PERMISSIONS** and verify that user **Everyone** is listed with read access.
- 5 Click **OK** then **APPLY** to save your changes.

### Section 4: Required tasks after upgrading

This section includes:

Copying templates to the server (4-1)

Resending cancelled messages (4-1)

Providing a login account for the cleanup task (4-2)

Other configurations (4-2)

### Copying templates to the server

Before running the server upgrade, you made a backup copy of the Templates directory and the EmbeddedDirectives directory. See <u>Backing up the templates</u> for more information.

Copy these directories to the following location on the AccuRoute server.

- If you are upgrading from AccuRoute v2.1, copy to: \OMTOOL\OMTOOLSERVER\LANGUAGES\ENU\
- If you are upgrading from AccuRoute v2.2, copy to: \OMTOOL\OMTOOL SERVER\LANGUAGES\ENU\

### Resending cancelled messages

Before running the server upgrade, you cancelled all messages in the **In Process** folder. For more information, see <u>Cancelling messages in the In Process Queue</u>.

Resend the messages you cancelled using the procedure below.

#### To resend messages that you cancelled:

- I Start the Omtool Server Administrator.
- 2 Expand MESSAGES in the console tree. Click HISTORY.
- 3 Click the radio button below the **CANCELLED** barometer.
- 4 Go to the details pane and select **ALL ITEMS IN THE VIEW** menu.
- **5** Select all items in the list, right-click and select **RESEND**.
- 6 Click OK to resend these messages.

### Providing a login account for the cleanup task

Before running the server upgrade, you had disabled the cleanup task so that it cannot run during the server upgrade. For more information, see <u>Disabling the cleanup task</u>.

Enable the cleanup function by providing the logon credentials for the task. Because the cleanup task modifies the AccuRoute database, it requires the same logon credentials as the server account.

#### To provide the logon account for the cleanup task:

- I Start the Omtool Server Administrator.
- 2 Click and expand COMPONENTS in the console tree.
- 3 Double click **MAINTENANCE** in the details pane.
- 4 Click ADVANCED. The Maintenance Advanced Properties page opens.
- 5 Click SCHEDULE. The Enter Account Information page opens.
- In the **Username** textbox, enter the user name. In the **Password** and **Confirm password** text boxes, enter the password.
- 7 Click **OK**, **OK** and **OK** to save your changes.

### Other configurations

After upgrading AccuRoute v2.3, you must configure the connectors and components in your environment as necessary. For example, if you are using a remote Modem Server, you must redetect telco channels after the upgrade. Depending on your environment and needs, you may need to perform all or none of the configurations listed below.

### Enabling Notes after upgrade

If you are using the Notes connector in your environment, you have to manually enable Notes after the upgrade is complete. To enable Notes, you must manually register the connector executable and then enable the Notes connector.

#### To manually register the Notes executable:

- Login to the system running AccuRoute server v2.3 using an account that belongs to the local Administrator group.
- 2 Open a command prompt.
- 3 Enter one of the following commands:
  - ▶ If your legacy server was **AccuRoute v2.1**, enter

"C:\Program Files\Omtool\OmtoolServer\bin\OmConGFNotesU.exe" regserver

where C: is the drive where the AccuRoute server is installed.

▶ If your legacy server was AccuRoute v2.2, enter

"C:\Program Files\Omtool\Omtool Server\bin\OmConGFNotesU.exe" regserver

where C: is the drive where the AccuRoute Server is installed.

- 4 Press ENTER.
- **5** Open the Omtool Server Administrator and enable Notes connector.

### Modifying AccuRoute server configuration after upgrade

After you upgrade your legacy AccuRoute server to v2.3, if you modify the server configuration, your actions does not remove the associated program files nor does it stop and remove associated services. For example, if you uninstall the Modem Server after an upgrade, it does not remove associated program files or stop/remove modem services. They will remain until a complete uninstallation is done.

### Modifying SMTP connector after upgrade

After you upgrade to AccuRoute v2.3, if you delete the SMTP connector and then add a new SMTP connector, new outbound rules related to the SMTP connector are created. These rules are created by the AccuRoute v2.3 SMTP connector.

### Reconfiguring Litigation Support connector for Concordance

If you are using the Litigation Support connector for Concordance in your environment, you must reconfigure the connector after the upgrade. This is necessary since the Litigation Support connector for AccuRoute v2.3 contains a different configuration and implementation which requires the connector to be reconfigured.

You must note the configuration details before the upgrade and use the data to reconfigure the connector.

Note

If you are using the Litigation Support connector for Ringtail, no configuration is needed after the upgrade.

### Reconfiguring conversion engine selection

After upgrading from a legacy AccuRoute server system to AccuRoute v2.3, you must reconfigure the conversion engines selected for a particular file type. This is because, modified selections are not retained during the upgrade process.

Section 4: Required tasks after upgrading

For example, if you selected Word Automation as the conversion engine for DOC files, after upgrading the conversion engine for DOC files is changed to Cimmetry (PDF). Therefore, you may have to reconfigure the default compose engines. For information on how to configure conversion engine for file types, consult the Omtool Server Administrator help.

### Redetecting Telco channels

After upgrading from a legacy AccuRoute server system to AccuRoute v2.3, redetect the Telco channels in order to reconfigure them. This is because all channel configurations are lost during the upgrade. For information on how to detect channels, consult the Omtool Server Administrator help.

### Section 5: Additional configuration

#### This section includes:

Updating Fax board drivers (for servers with fax capability) (5-1)

Downloading latest Brooktrout drivers (5-4)

Installing Brooktrout v5.2.2 drivers (5-5)

Configuring Brooktrout SR 140 (5-6)

# Updating Fax board drivers (for servers with fax capability)

The upgrade supports all new fax board drivers / modules for all supported fax boards including Brooktrout Technology SR140, TR1034 series, TR114 series, and TruFax RoHS series.

Note
It is recommended that you update the drivers for your fax boards.
If an Omtool Technical Support representative instructs you to update your drivers, use the procedures in this section to remove the drivers and then install new drivers.

Important

Non RoHS TruFax boards are not supported in AccuRoute v2.3.

### Removing version 5.x.x drivers

Note After you remove an older version of fax board driver, you must always disable the Modem Manager service and reboot your system. After that you should follow the instructions to install the latest Brooktrout driver.

#### To remove version 5.x.x drivers used in (SR 140, TR 1034, RoHS TruFax boards)

- I Stop the **Omtool Modem Manager** service using the Services applet.
- 2 Disable the Omtool Modem Manager service using the Services application.
- Remove the Brooktrout drivers using the Add/Remove Programs applet in the Control Panel.

Section 5: Additional configuration

Note

Note: Depending on the 5.x.x version you are removing the Driver name in the add/remove programs applet can be:

Brooktrout Boston SDK

Brooktrout System Software Cantata Brooktrout System Software Dialogic Brooktrout System Software

4 Reboot the system before installing the new drivers.

### Removing version 4.7 drivers

Note

After you remove an older version of fax board driver, you must always disable the Modem Manager service and reboot your system. After that you should follow the instructions to install the latest Brooktrout driver.

The process of removing Boston v4.7 drivers (used with TRI034 series boards) has several steps:

- remove the drivers using the Add/Remove Programs applet
- remove the device from the Device Manager in Windows
- delete the INF and PNF Brooktrout data files in the \WINNT\inf directory
- delete the \Boston directory

#### To remove the drivers using the Add\Remove Programs applet:

- I Stop the **Omtool Modem Manager** service using the Services applet.
- 2 Disable the **Omtool Modem Manager** service using the Services application.
- 3 Start the Add/Remove Programs applet in the Control Panel.
- 4 Locate **BROOKTROUT TRXSTREAM DRIVERS** and remove this item. (For more information on using the Add/Remove Programs applet, consult Windows help.)
- **5** Reboot the system before installing the new drivers.

#### To remove the device from the Device Manager:

- Right-click the server on the desktop and click MANAGE. The Component Management applet starts.
- 2 Expand System Tools and select DEVICE MANAGER in the console tree.
- Expand the computer name in the details pane if necessary to view the devices installed on the server, and expand **BROOKTROUT HARDWARE**.
- 4 Right click TRxStream Board and select UNINSTALL.
- 5 Click **OK** on the **Confirm Device Removal** message to proceed with the uninstall.

#### To delete the INF and PNF Brooktrout data files in the \WINNT directory:

Important

This procedure instructs you to delete a pair of INF and PNF files. Follow the procedure carefully and do not delete any other files on the system with similar filenames.

- I Navigate to the C:\WINNT\INF directory.
- 2 Right click the **\INF** directory and select **SEARCH**. Enter **BROOKTROUT** in the **Containing text** box and click **SEARCH NOW**.
- Sort the files by name and locate the oem#.inf and oem#.pnf files. (The symbol # represents a number. For example, if this number is 6 on your system, the filenames should be oem6.inf and oem6.pnf.)
- Verify that the two files have the same name but different extensions, and are located in the \WINT\INF directory.
- 5 Delete the files.

#### To delete the \Boston directory:

- I Navigate to the \Boston directory on the modem server. (Search for the directory if necessary.)
- **2** Delete the directory.

### Removing version 4.6 drivers

Note

After you remove an older version of fax board driver, you must always disable the Modem Manager service and reboot your system. After that you should follow the instructions to install the latest Brooktrout driver.

#### To remove version 4.6 drivers (used with TRI034 series boards):

- I Stop the **Omtool Modem Manager** service using the Services applet.
- 2 Disable the Omtool Modem Manager service using the Services application.
- 3 Open a Windows command prompt.
- 4 Enter CD \BOSTON\INSTALL and press ENTER.
- 5 Enter NET STOP BOSTON and press ENTER.
- 6 Enter INSTALL -R and press ENTER.
- 7 Close the Command Prompt window.
- 8 Remove the fax board drivers using the Add/Remove Programs applet in the Control Panel.
- 9 Reboot the system before installing the new drivers.

### Removing version 4.3 drivers

Note

After you remove an older version of fax board driver, you must always disable the Modem Manager service and reboot your system. After that you should follow the instructions to install the latest Brooktrout driver.

#### To remove version 4.3 drivers (used with TRII4 and TruFax series boards):

- I Stop the **Omtool Modem Manager** service using the Services applet.
- 2 Disable the **Omtool Modem Manager** service using the Services application.
- 3 Open a Windows command prompt.
- 4 Enter CD \BFAX\INSTALL and press ENTER.
- 5 Enter **NET STOP BFAX** and press **ENTER**.
- 6 If you have a TI line with ISDN support, remove the BTNA service:
  - Type CD.. \Server and press ENTER.
  - Type BTNASRV -REMOVE and press ENTER.
- 7 Close the command prompt window.
- 8 Remove fax board drivers using the **Add/Remove Programs** applet in the Control Panel.
- **9** Reboot the system before installing the new drivers.
- 10 Enter INSTALL -R and press ENTER.
- II Close the Command Prompt window.
- Remove the fax board drivers using the **Add/Remove Programs** applet in the Control Panel.
- 13 Reboot the system before installing the new drivers.

### Downloading latest Brooktrout drivers

#### To download Brooktrout v5.2.2 drivers:

- I Go to <a href="http://www.omtool.com/support">http://www.omtool.com/support</a> and log in using your customer number.
- 2 Click **DOWNLOADS AND DOCS** in the navigation pane on the left. (It is located under **Support**.)
- 3 Open the AccuRoute or Genifax menu, go to Drivers section. Locate the download.
- 4 Click the download link to begin download.
  - The zip file containing the .msi file and the Release Notes opens.
- 5 Select the files and click **EXTRACT**. Browse to the location where you want to save the file.
- 6 Click **EXTRACT**. The files are extracted and saved to the location you specified.

7 Name this directory the **Boston** directory.

### Installing Brooktrout v5.2.2 drivers

#### To install Brooktrout v5.2.2 drivers:

- I Locate the Boston directory.
- 2 Double-click BOSTON5-2-2.MSI. The **Welcome** page opens.
- 3 Click NEXT. The License Agreement page opens.
- 4 Read the license agreement and select I accept the terms in the license agreement option.
- 5 Click **NEXT**. The **Destination Folder** page opens.
- 6 Modify the destination location if necessary and click **NEXT**.
- 7 Click **NEXT** to begin the installation.
- 8 When installation is complete, you see the InstallShield Wizard Completed page.
- 9 Click **FINISH**. The Readme opens.

### Activating the License

Note

The following procedure is applicable for SR140 modules only.

#### To activate the license

- I Click START > PROGRAM FILES > BROOKTROUT LICENSE MANAGER.
  - The **BrookTrout License Manager** opens.
- In the menu bar click **LICENSE >ACTIVATE LICENSE**. The License Activation wizard opens and you see the **Welcome** message.
- 3 Click **NEXT**. Select **Using the interactive web method**.
- 4 Click **NEXT**. You get the **Node Lock** value.
- 5 Click Save the instructions into a file option.
- 6 Click NEXT.
- 7 Browse and save the file to a known location.
- **8** Go to the location where you saved the file. Open the file.

The file contains the text similar to what is shown below and gives you the Node Lock value of your system:

Section 5: Additional configuration

To request a license, please visit our website:
http://www.dialogic.com/activation
and follow the instructions provided on the website.
Dialogic will email the license to you immediately.
When prompted, supply the following information:
Node Lock: [Node Lock value]

- 9 Open Internet Explorer and go to <a href="http://www.dialogic.com/activation">http://www.dialogic.com/activation</a>.
- In the LICENSE KEY text box, enter the License key and the Node Lock value of your system.

Important For the license key, contact customer support.

Brooktrout sends you the license for your BrookTrout SR140 module.

Note This license key will enable the Brooktrout SR140 fax feature on the system the node value was retrieved from. It cannot be transferred without assistance from Cantata.

II Save the license file to the local drive of the system.

### Applying the license

Note The following procedure is applicable for SR140 modules only.

#### To apply the license

- I Launch the **Brooktrout License Manager**.
- 2 From the file menu option, select **LICENSE**.
- 3 Select INSTALL LICENSE drop down.
- **4** Browse to the license file you saved to the system.

### Configuring Brooktrout SR140

For configuration instructions, see section 4 of the <u>Dialogic/Gridborg modern driver installation and configuration guide</u>.

### Section 6: Upgrading client applications

This section includes:

Omtool Web Client (6-1)

Cost Recovery client (6-2)

FaxCenter client (6-2)

AccuRoute Desktop client (6-3)

All client installation setup files are located in the Clients directory of the AccuRoute server. Before rolling out the client upgrade, you can share this Clients directory so that it is easily accessible from remote systems where the clients are installed. For instructions on how to share the Clients directory containing the setup files, see <u>Configuring the client install directory share</u> (3-7).

### **Omtool Web Client**

In AccuRoute v2.3, the Omtool Web Client has been deprecated. It has been replaced by AccuRoute Web Client v2.0. Omtool recommends that when you upgrade to AccuRoute server v2.3, you install and configure the AccuRoute Web Client v2.0.

Important

Do not uninstall or remove the deprecated Omtool Web Client application and set up files in your system as deleting those files may interfere with the server usage.

For installation instructions, consult the AccuRoute Web Client v2.0 installation and configuration guide. For help with using the client, consult the online help.

Note

You cannot configure the AccuRoute server to use both the deprecated Omtool Web Client and the new AccuRoute Web Client at the same time.

### Cost Recovery client

When you upgrade your AccuRoute server, upgrade all instances of the CostRecovery client in your environment. For more information on the CostRecovery application, consult the <u>CostRecovery Administrator Guide</u>.

#### To upgrade CostRecovery:

- I Click **START > CONTROL PANEL > ADD/REMOVE PROGRAMS**. Remove the existing version of CostRecovery from the system using the Add/Remove Programs applet.
- 2 Open Windows Explorer. Navigate to \\Y.
  - where Clients is the network share folder containing the installation setup files. You must have configured this folder to give everyone access to the folder.
- 3 Run SETUP.EXE.
  - The InstallShield Wizard configures the system for the CostRecovery client and shows the **Welcome** message.
- 4 Click NEXT. The License Agreement page opens.
- 5 Read the license agreement. Click **YES**. The **Choose Destination Location** page opens.
- 6 Click **NEXT** to accept the default destination location. Alternately, to install the application in a different location, click **BROWSE**. Navigate to the desired directory. Click **OK**, then **NEXT**.
  - The Genifax Server page opens.
- In the **GENIFAX SERVER** text box, enter the name or the IP address of the system running the AccuRoute server.
- 8 Click NEXT. The Start Copying Files page opens.
- **9** Review the installation settings. Click **NEXT** to install CostRecovery client.
- When the installation is complete, the **InstallShield Wizard Complete** page opens.
- II Click FINISH.

Important

Recreate the export template file before running CostRecovery. Additionally, enable the Billing component on the AccuRoute Server and configure it to collect the information you need. For more information, refer to the Administrator help.

12 Check the version of the client to make sure that the upgrade was successful. The version should be v3.2.0.1014.

### FaxCenter client

When you upgrade your AccuRoute server, upgrade all instances of the FaxCenter client in your environment. For more information on the FaxCenter application, consult the <u>FaxCenter online help</u>.

#### To upgrade FaxCenter:

- I Click **START > CONTROL PANEL > ADD/REMOVE PROGRAMS**. Remove the existing version of FaxCenter from the system using the Add/Remove Programs applet.
- Open Windows Explorer. Navigate to \\Servername\Clients\FaxCenter.
  where Clients is the network share folder containing the installation setup files. You must have
- 3 Run SETUP.EXE.

The InstallShield Wizard configures the system for the FaxCenter client and shows the **Welcome** message.

- 4 Click **NEXT**. The **License Agreement** page opens.
- 5 Read the license agreement. Click **YES**. The **Choose Destination Location** page opens.
- 6 Click **NEXT** to accept the default destination location. Alternately, to install the application in a different location, click **BROWSE**. Navigate to the desired directory. Click **OK**, then **NEXT**.
  - The Start Copying Files page opens.
- 7 Review the installation settings. Click **NEXT** to install FaxCenter client.

configured this folder to give everyone access to the folder.

- When installation is complete, the **InstallShield Wizard Complete** page opens.
- Click FINISH.
- 10 Check the version of the client to make sure that the upgrade was successful. The version should be v3.5.

### AccuRoute Desktop client

The following versions of the AccuRoute Desktop are qualified with AccuRoute v2.3.

- AccuRoute v2.2 (ships with AccuRoute v2.1 with v2.2 desktop update)
- AccuRoute v2.2.2 (ships with AccuRoute v2.2)
- AccuRoute v2.2.3 (ships with AccuRoute v2.3)

Note

While the legacy AccuRoute Desktops are supported, Omtool recommends that you upgrade to the latest version of AccuRoute Desktop client to take advantage of the latest features. AccuRoute Desktop clients prior to v2.2 are not supported.

For more information on the AccuRoute Desktop client, consult the Install Guide and the User Guide.

Section 6: Upgrading client applications

#### To upgrade AccuRoute Desktop client:

- Login to the system where you have the client using an account that belongs to the local Administrators group.
- Open Windows Explorer. Navigate to \SERVERNAME\CLIENTS\ACCUROUTEDESKTOP.

  where Clients is the network share folder containing the installation setup files. You must have configured this folder to give everyone access to the folder.
- 3 Run **SETUP.EXE**.

The InstallShield Wizard configures the system and shows the **Welcome** message.

- 4 Click **NEXT**. The **License Agreement** page opens.
- Read the license agreement. Select the I ACCEPT THE TERMS IN THE LICENSE AGREEMENT option and click NEXT.
  - The **Destination Folder** page opens.
- 6 Click **NEXT** to accept the default destination location. Alternately, to install the application in a different location, click **BROWSE**. Navigate to the desired directory. Click **OK**, then **NEXT**.
  - The **Ready to Install** page opens.
- 7 Click **INSTALL** to begin the installation.
  - When installation is complete, the **InstallShield Wizard Complete** page opens.
- 8 Click FINISH.
- 9 Check the version of the client to make sure that the upgrade was successful. The version should be v2.2.3

# Appendix: Upgrading AccuRoute servers in a cluster

When upgrading AccuRoute servers that are part of a server cluster, follow the instructions in this section.

This section includes:

Upgrading AccuRoute server cluster (7-1)

Cancelling out of the server configuration wizard when upgrading the secondary server (7-2)

Error after upgrading the secondary server (7-2)

Using Notes connector in a cluster (7-3)

### Upgrading AccuRoute server cluster

#### To upgrade AccuRoute servers in a cluster:

- Verify that there are no messages in the In Process queue. If there are, you must cancel the messages using the instructions in <u>Cancelling messages in the In Process Queue</u> (2-7). You can resend the messages after the upgrade is complete.
- 2 Shutdown the secondary server of the cluster.
- 3 Upgrade the primary server using instructions in <u>Upgrading the AccuRoute server</u> (3-1).
- **4** Shutdown the primary server.
- **5** Start the secondary server of the cluster.
- Upgrade the secondary servers of the cluster using instructions in Upgrading the AccuRoute server (3-1)

Important

At the end of the upgrade, when you see the Server configuration wizard, you must cancel out of the server configuration wizard. For instructions, see <u>Cancelling out of the server configuration wizard when upgrading the secondary server</u> (7-2)

If you see an error message "Failed to connect to the server ....", troubleshoot the situation using instructions in (Error after upgrading the secondary server, 7-2)

**7** Start the primary server.

# Cancelling out of the server configuration wizard when upgrading the secondary server

#### To cancel out of the server configuration wizard:

I Click **CANCEL** in the Server Configuration wizard welcome page.

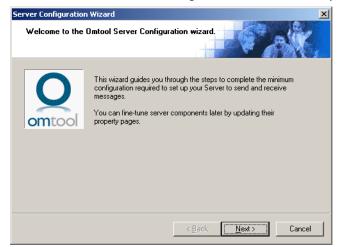

You are promoted to confirm that you want to cancel out of the configuration.

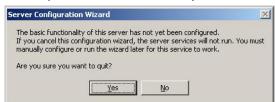

3 Click **YES**. The following dialog opens asking you if you want to configure the system the next time you start the Administrator.

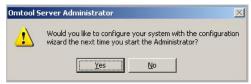

4 Click No.

### Error after upgrading the secondary server

After you upgrade the secondary server, if the server configuration wizard fails to open and you see the error message: "Failed to connect to server. The service cannot be started, either because it is disabled or because it has no enabled devices associated with it"

follow the steps below to restart the services and complete the cluster upgrade.

- I In the message "Failed to connect to ..." click **OK**.
  - You see the Specify Omtool Message server dialog. The server name is pre-populated with the name of the secondary server you upgraded.
- 2 Click FINISH. You see the message "Failed to connect to ..." again.
- Repeat steps I and 2.

All services are started and the cluster upgrade is successful.

### Using Notes connector in a cluster

If you are using Notes connector in a cluster environment, enable Notes either in the primary and the secondary server after the upgrade is complete. To enable Notes, you must manually register the connector executable in both the primary and secondary server and then enable the Notes connector.

#### To manually register the Notes executable in both the primary and secondary server:

- Login to the system running AccuRoute server v2.3 using an account that belongs to the Administrator.
- 2 Open a command prompt.
- 3 Enter one of the following commands:
  - ▶ If you are upgrading from AccuRoute v2.1 to v2.3, enter

"C:\Program Files\Omtool\OmtoolServer\bin\OmConGFNotesU.exe" regserver

where C: is the drive the Omtool Server has been installed on.

▶ If you are upgrading from AccuRoute v2.2 to v2.3, enter

"C:\Program Files\Omtool\Omtool Server\bin\OmConGFNotesU.exe" regserver

where C: is the drive the Omtool Server has been installed on.

- 4 Press ENTER.
- **5** Open the Omtool Server Administrator and enable Notes connector.

Appendix: Upgrading AccuRoute servers in a cluster